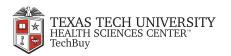

# welcome

Purchase **Steelcase** furniture using Texas Tech's TechBuy system and the **Steelcase** punchout catalog.

This guide shows you how to:

retrieve eQuotes,

select products from an online catalog,

add eQuotes and products to your shopping cart,

submit the cart back to a TechBuy requisition.

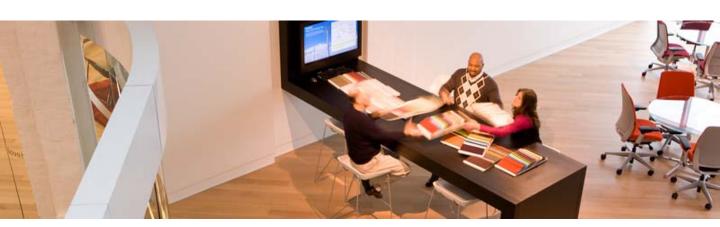

Last Revised: May 2010

### Step 1. Log into TechBuy

#### Step 2. Select

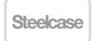

### from the Punchout Catalog Suppliers list

### Step 3. Select your location

On the Welcome page, identify either your campus location, or, the campus location you are buying for.

#### 3.1 Click the Location Drop List

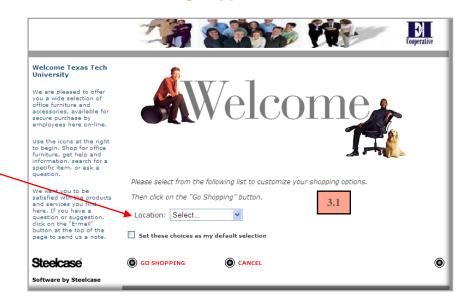

**3.2 Select the city closest to your campus.** This connects you to the Steelcase dealer who serves that city / market area.

City Steelcase Dealer
Abilene Abilene Printing & Stationary
Amarillo General Office Supply
El Paso Val Brown Interiors
Lubbock Baker Office Products
Midland West Supply
Odessa West Supply

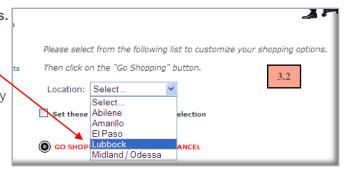

# 3.3 Optional: Set Default

If you are always located in, or buying for, Lubbock, check the box. This sets Lubbock as your default selection. On future visits you bypass the Welcome screen and go directly to the Baker page.

3.4 Click the Go Shopping button to continue.

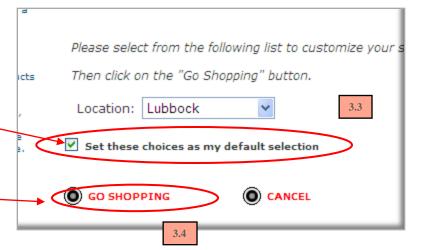

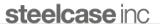

When you need simple, set-in-place, items like chairs or filing cabinets, shop in the on-line catalog

### Step 4. Select Products

On the Shop page, scroll down or click links in the left margin to access Catalogs.

Click images or underlined text to select products.

**4.1** Clicking on **Leap** chair takes you to the next screen.

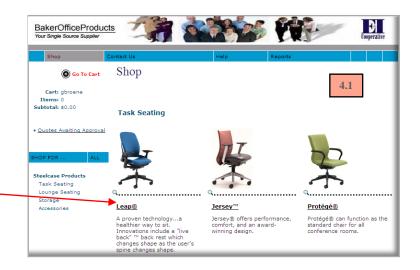

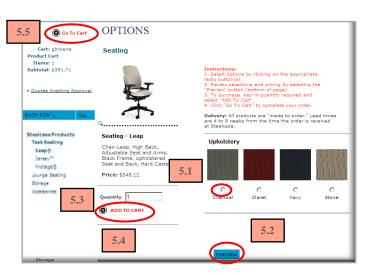

### **Step 5. Select Options**

- **5.1** Select options by clicking radio buttons.
- **5.2** Click **Preview** to view your selections.
- 5.3 Enter a quantity in the Quantity field.
- 5.4 Click the "Add to Cart" button.
- 5.5 Click the "Go to Cart" button

# Step 6. Review & Submit Cart

6.1 Click the CHECK OUT button. The cart is returned to your requisition.
All line detail in the cart populates separate lines in your requisition.

#### 6.2 End Session.

Return to TechBuy to finish the requisition.

**Note:** The order is not placed until submitted and fully approved. The PO will be sent to Baker electronically.

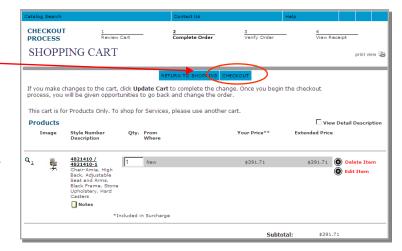

**steelcase** inc

1.3

When you need furniture planning expertise or prefer a product/color that isn't in the on-line catalog, ask for a furniture quote and retrieve it from the punchout catalog. We use Baker Office Products in this example. Here's how it works:

### Step 1. Have a Quote Prepared

- 1.1 Request a furniture quote for a project or for products that aren't in the on-line catalog.
- 1.2 Baker creates a furniture quote and publishes it to their punchout site.

#### 1.3 Baker notifies you by e-Mail.

The email explains that your eQuote is ready to be reviewed and how to load it to your requisition.

#### Step 2. Log into TechBuy

Steelcase

#### Sample e-Mail Notification

To: Greg Broene (Texas Tech Requestor) From: Katie Vander Veen (Baker Office Products)

Subject: Quote #265125

Quote #265125 is ready to retrieve from our punchout site and place in your TechBuy requisition.

#### Follow these steps:

- 1) On the punchout supplier page, select "Steelcase"
- 2) On our site, select the "Quotes Awaiting Approval" link
- 3) Quotes Awaiting Approval page, select "Add to Cart"
- 4) Shopping Cart page, select "Checkout"

The cart will be returned to your requisition.

Step 3. Select

### from the Punchout Catalog Suppliers list

#### Step 4. Select your location (see Page 2 for details)

5.1

# Step 5. Find Your Quote

5.1 Select Quotes Awaiting Approval link in the left margin.

The system searches for all quotes assigned to your email address in the past 60 days.

They appear at the bottom of the Quotes Awaiting Approval page.

5.2 To view your quote, click on the Quote Number.

**Note:** If quote(s) do not appear on this page, remove your email address from the "Search By" field, and enter the quote number in the "Quote Number" field.

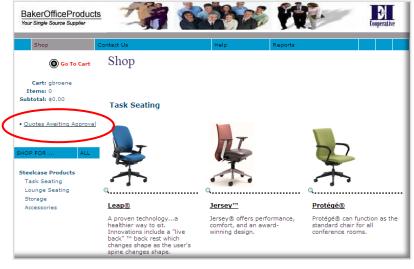

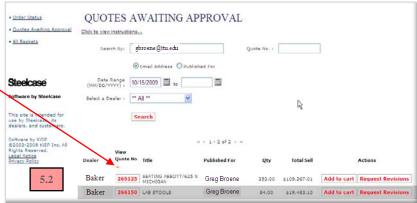

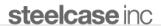

### Step 6. Add the Quote to the Shopping Cart

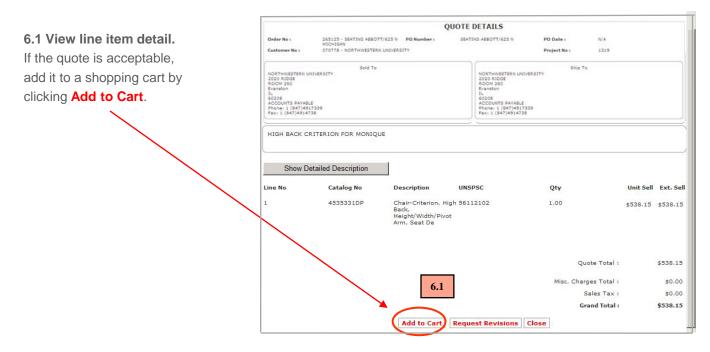

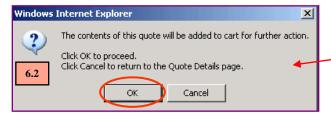

#### 6.2 Confirm Actions

Confirm the transfer to the Shopping Cart by clicking **OK**.

If you do not want to continue, click Cancel.

# **Step 7. Submit Cart to TechBuy**

Quote #265125 is sent to the Shopping Cart. The Shopping Cart page displays.

# 7.1 Click the CHECK OUT button.

The cart returns to your requisition.

All line item detail in the cart populates separate lines in your requisition.

#### 7.2 End Punch-out Session.

Return to finish the requisition.

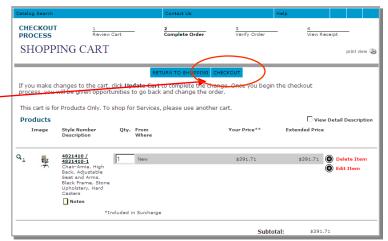

**Note:** The purchase order is not placed until submitted and fully approved in TechBuy. The PO will be sent to the Baker electronically.